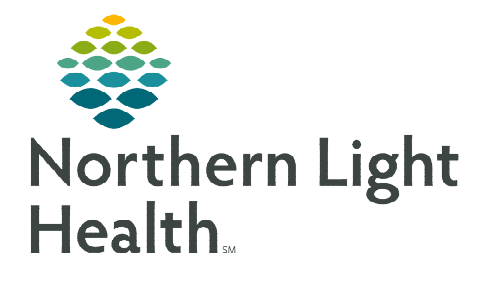

# **From the Office of Clinical Informatics Telehealth Scheduled Amwell Telehealth Video Visit**

**February 26, 2024** 

**The Scheduled Amwell Telehealth Video Visit workflow is similar to an Office Visit workflow. The most efficient way to access the Amwell App to perform video visits is within Cerner.** 

### **Scheduled Amwell Telehealth Video Visit**

The scheduled Amwell Telehealth Video Visit workflow uses the Ambulatory Organizer or Multi-Patient Task List to access the daily schedule, which ensures the right FIN is selected.

- $\triangleright$  If the patient has come into the office to join a scheduled Amwell Telehealth Visit with a provider or clinician working remotely, follow the **Amwell Office Visit Workflow**.
- Providers use the HPI component to insert the **/telehealth** auto text and complete the required documentation.

### **Joining a Scheduled Amwell Telehealth Video Visit**

**ON PCP TELEHEALTH VISIT** email

#### $\triangleright$  Ambulatory Organizer

- **STEP 1:** Click the patient's name to open the chart.
	- The Details column indicates Telehealth Visit with a video icon. Additional details documented at registration alert staff to how the patient will join.
- Multi-Patient Task List
- **STEP 1:** From the **Multi-Patient Task List**, double-click the patient's name to open the chart.
	- **EXECUTE:** Reference the **Scheduling Appointment Book** to determine if the appointment is a Telehealth appointment.
	- The patient needs to be checked in from the Scheduling Appointment Book to populate to the Multi-Patient Task List.
	- Open the Amwell visit prior to opening documentation within the Multi-Patient Task List.
- **NOTE: To quickly access the Telehealth component, right-click the patient's name, select Open Patient's Chart, and click Telehealth.**
- $\triangleright$  Open the Amwell Visit
- **STEP 1:** Navigate to the **Telehealth** component on the Workflow MPage or the Table of Contents.
- **NOTE: Some positions do not have the Telehealth component on their Workflow MPage and are only able to join from the Table of Contents.**

### **From the Office of Clinical Informatics Scheduled Amwell Telehealth Video Visit February 26, 2024 Page 2 of 5**

- If the patient has already joined the visit, their preferred name, and the time they joined displays.
- If the patient needs to be invited to the visit send a Just in Time invitation.
	- To send a Just in Time invitation, click Invite.
	- Click the dropdown arrow in the Contact Method box.
	- Click Send.
- **NOTE: The Just in Time invitation pulls in information from the patient's chart. If the patient is joining the visit by a different phone number or email address this needs to be manually entered. If the patient is joining from phone, the invite must be sent after joining the visit.**
- **STEP 2:** Click **Settings** prior to starting to the visit to update the display name.
	- Click Save.
- STEP 3: Click Start Visit to launch the visit into a browser window.
- **STEP 4:** Select **Allow** for access the microphone and camera.
	- This needs to be completed the first time a visit is initiated and after the browser cache has been cleared.
- **STEP 5:** The Visit Preview window opens.
	- Video and microphone settings can be turned on or off prior to joining the meeting.
- STEP 6: Click Join Visit.

#### **NOTE: Ensure your ID badge is worn so the patient can see it during the visit.**

#### $\triangleright$  Adding Participants

- **STEP 1:** Click the **Participants** button in the left margin of the screen.
- STEP 2: Click INVITE.
- **STEP 3:** Click the dropdown for **Invite by** to select the participant's preferred method of contact.
- **STEP 4:** Enter the participant's phone number or email address.
- STEP 5: Click Send Invite(s).

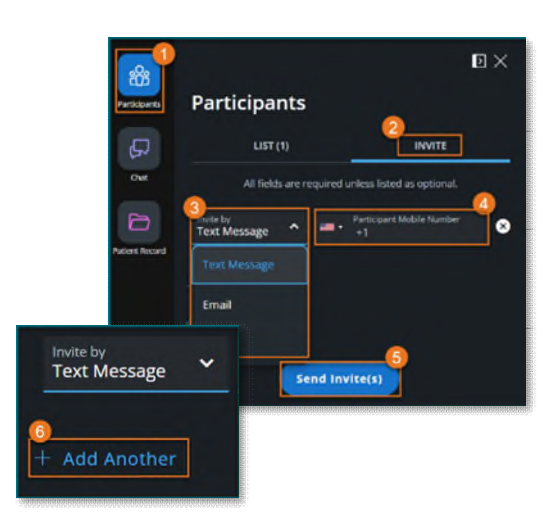

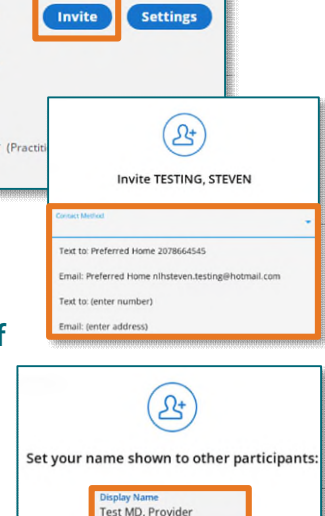

Patient **TESTING, STEVEN Participants** Steven (Patient Test MD, Provider

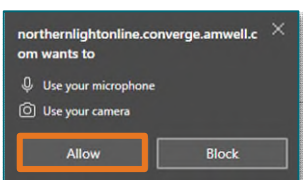

Cancel Save

17/128

### **From the Office of Clinical Informatics Scheduled Amwell Telehealth Video Visit February 26, 2024 Page 3 of 5**

- If the patient or participant has not joined the visit after five minutes, use the Phone option to call them.
- If calling the patient by phone, the call starts in a side panel as a separate audio channel from the main video room and needs to be merged into the main video room by clicking Merge Call from the top of the video visit or in the Participants tile.

You're connected to the main video room and an external call. | 大 Merge Call

#### **NOTE: When a call is placed within a visit the Dialpad is available to help staff navigate through an automated phone menu.**

**STEP 6:** Click + Add Another to invite additional people to the visit.

#### **Requesting Interpreter Services in Amwell**

- $\triangleright$  If a patient requires an interpreter, Interpreter Services can be contacted within the Scheduled Amwell Telehealth Video Visit.
- STEP 1: In the Scheduled Amwell Telehealth Video Visit, click the Participants tile.
- STEP 2: Click INVITE.
- STEP 3: Click Invite by and select AMN Language Services.
- **STEP 4:** Click the **Contact**<sup>\*</sup> dropdown and select **All languages**.
- **STEP 5:** Click Send Invite(s).
- $\triangleright$  Once the Invite is sent, Interpreter Services joins the call to determine the language needed. The appropriate interpreter is then included in the Amwell Telehealth Video Visit.

**NOTE: This service does not include ALS. For ALS, follow the Zoom workflow.** 

#### **Chat**

- $\triangleright$  If staff start the meeting prior to the patient joining, the chat is locked until the patient joins. When new participants join, the chat history is not available. All messages sent can be seen by everyone when in the visit.
- **STEP 1:** Select the **Chat** button in the left margin.
- **STEP 2:** Type the message in the chat.
- STEP 3: Click Send.

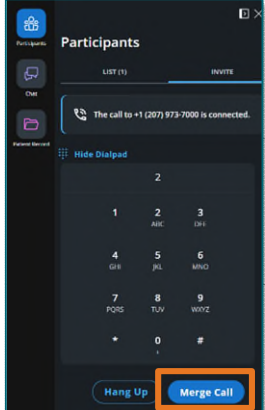

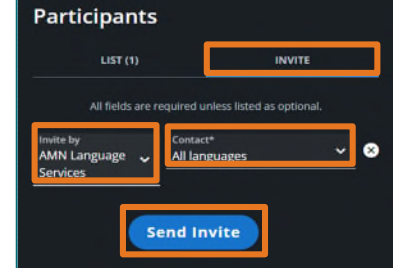

### **Patient Record**

- **STEP 1:** Click the **Patient Record** button in the left margin.
	- This displays the patient's conditions, medications, allergies, and lab results alongside the patient video.
- **NOTE: The patient does not have access to the Patient Record button and only has access to Participants and the Chat.**

## **Amwell Telehealth Visit Functions**

At the bottom of the Amwell video window there are different buttons with additional functionalities.

- Camera and Mic
	- Allows you to toggle these on/off.
- $\triangleright$  Share
	- Selecting **More** allows clinical staff to share audio or what is on their screen to patients during a visit.
		- This is helpful if a provider or clinician want to share a video or demonstration during their visit.
- Pop Out
	- Allows movement of the patient(s) to any location on the monitors.
		- This is helpful while documenting in the health record as the video stays in the front while working, allowing for continuous video interaction with the patient.
	- Back to tab button returns the video back to the browser.
- $\triangleright$  Fullscreen
	- Enlarges the patient video in the browser.
- $\triangleright$  More
	- Provides additional options including Share, Device Settings\*, Support, Feedback & Help, Call Me, and Grid View.
		- Device Settings allows changes to the camera and audio settings to match the devices being used.
		- Background Effects allows a blur screen or NLH background to be applied.
			- The background effect can be selected as a default.

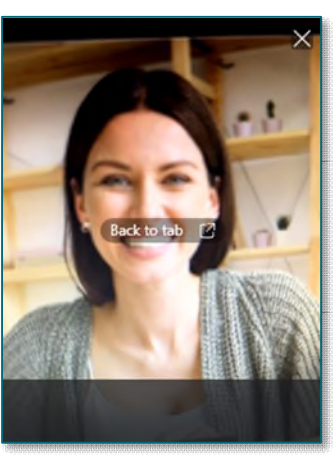

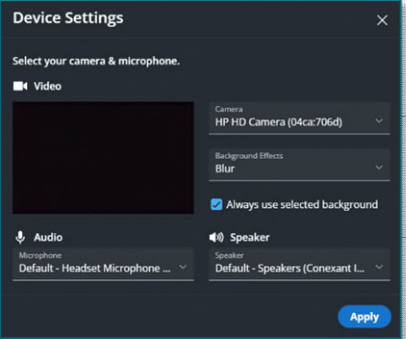

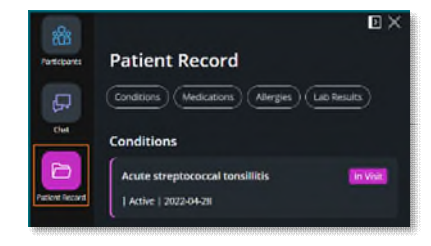

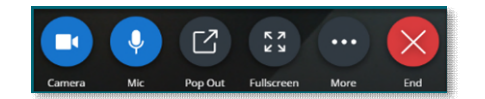

**From the Office of Clinical Informatics Scheduled Amwell Telehealth Video Visit February 26, 2024 Page 5 of 5** 

#### End

- Leave Visit: Upon completing intake documentation, this keeps the patient in the virtual exam room for the provider.
	- Notify the provider that the patient is ready to be seen.
- End Visit: Disconnects all participants from the visit.
- Cancel: Resumes interaction with the patient.

#### **NOTE: After the visit has ended, staff will see how long the visit lasted for documentation.**

#### **Downtime Procedure**

During Cerner downtime, Amwell is not available. Place a phone call to the patient via a mobile or landline device.

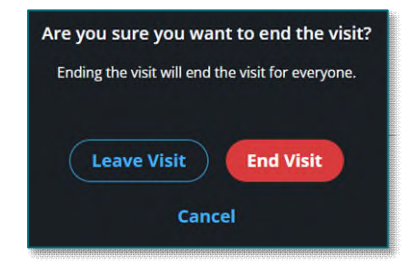

**For questions regarding process and/or policies, please contact your unit's Clinical Educator or Clinical Informaticist. For any other questions please contact the Customer Support Center at: 207-973-7728 or 1-888-827-7728.**